**Princeton** 

マクロキー設定ガイド ~PenPlus Pro SEをさらに便利に活用~

### 本設定ガイドについて

本設定ガイドでは、付属ソフトPenPlus Pro SEとワイヤレスタブレットをより便利に使うための設定方法を説明しています。 設定を行うことで、PenPlus Pro SEで良く使う機能をワイヤレスタブレットと連動させることが可能になります。

## 用意するもの

・ワイヤレスタブレット本体(PTB-W1) ・タブレットドライバソフトウェアインストール済みパソコン ・PenPlus Pro SE CD-ROM ・マクロキーシール

### マクロキーを登録する

- 1. 設定するマクロキーを選択
- 2. [設定]に印をつけます。
- 3. [ショートカットキー]に印をつける
- 4. 設定にあわせて[Ctrl]、[Shift]、[Alt]のいずれかに印 をつけます。
- 5. 使用するキー(F1~F12)を選択します。
- 6. [ヒント]を入力します。
- 7. [適用]を押します。
- 8. 正しく設定されると、画面下(下図)のキーが黒で表示されます。

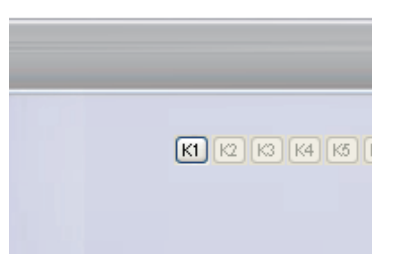

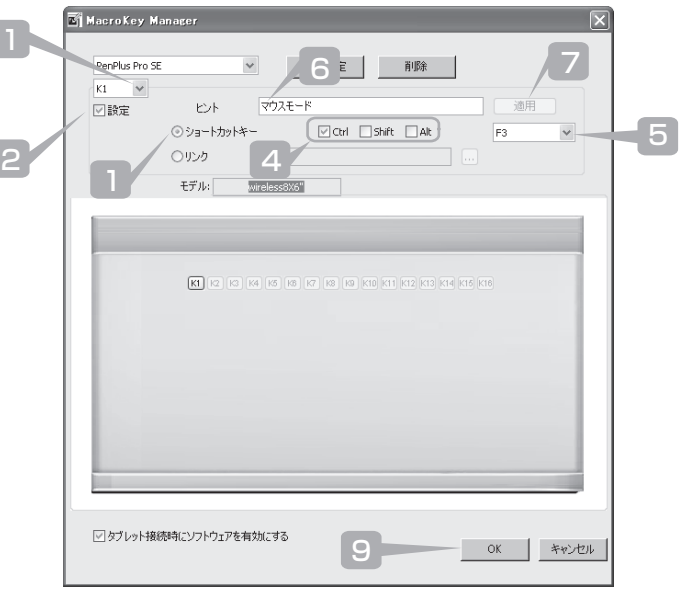

9. 最後に[OK]ボタンを押して、画面を終了します。

#### **マクロキー ショートカット設定 ヒント**

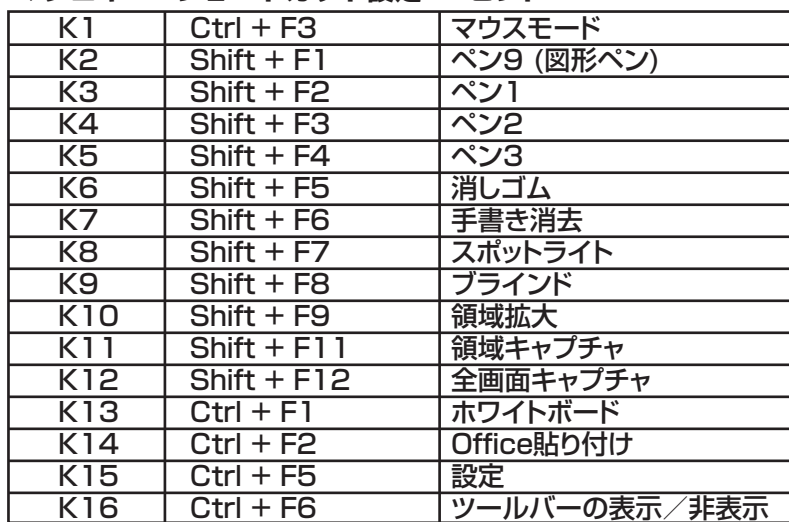

### PenPlus Pro SEのショートカット一覧

※このショートカット一覧のとおりにマクロキーを登録すると付属の マクロキーシールと連動してご利用頂けます。

# マクロキーマネージャを起動する

1.

タスクトレイのアイコンを右クリックして [MacroKey Managerの設定]をクリック

# 2.

# [新規作成]をクリック

 $\Box$ 

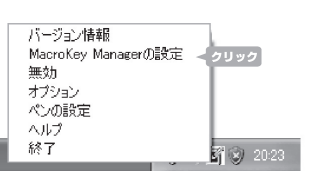

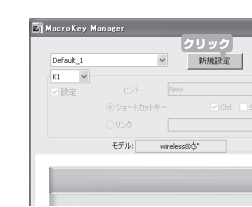

# 3. [設定名]に"PenPlus Pro SE"と入力

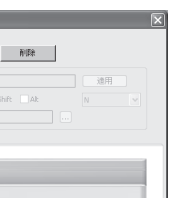

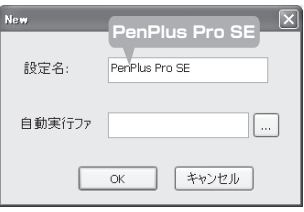

## マクロキーシールをワイヤレスタブレットに貼り付ける

~貼り付け前に~ ワイヤレスタブレットのマクロキーエリアにごみが無いことを確認して から貼り付けを行ってください。 ごみ、油分などがあるとはがれやすくなる場合があります。

1 付属のマクロキーシールの裏側の剥離面をはがします。 2.マクロキーシールを右図の位置に貼り付けます。 ||(貼り付け位置

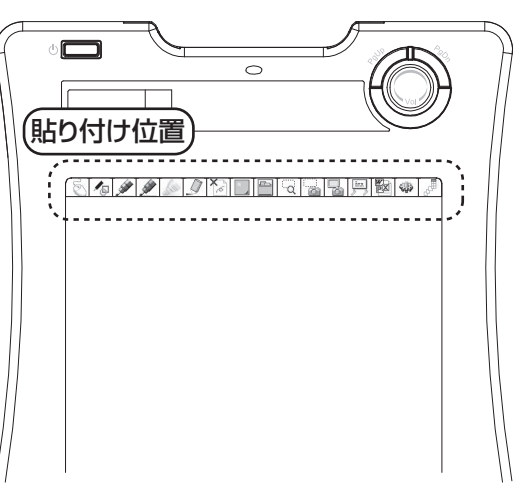

### PenPlusをインストールする

~インストールを行う際の注意~

ワイヤレスタブレットのセットアップ方法は、別冊のユーザーズガイドをご確認の上、セットアップを行ってください。 ソフトウェアをインストールするには、[ コンピュータの管理者 ]または、同等の権限を持つユーザーでログオンしている必要が あります。

~マクロキーのその他の使い方~

タスクトレイのアイコンを右クリックして[ヘルプ]を クリック

PDF形式のヘルプが表示されます。

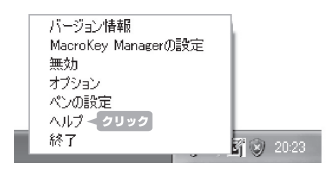

※ PDFファイルを表示するためにはAdobe Readerが必 要になります。

#### マクロキー[K1]に"マウスモード"の設定した場合 (ヒント:マウスモード / マクロキー:[K1] / ショートカットキー:[Shift + F3])

1,PenPlus Pro SEのCD-ROMをパソコンのCD-ROMドライブに挿入し、CD-ROM内の"setup.exe"を実行します。 2.下記の画面が表示されますので、画面の指示に従って、インストールを行ってください。

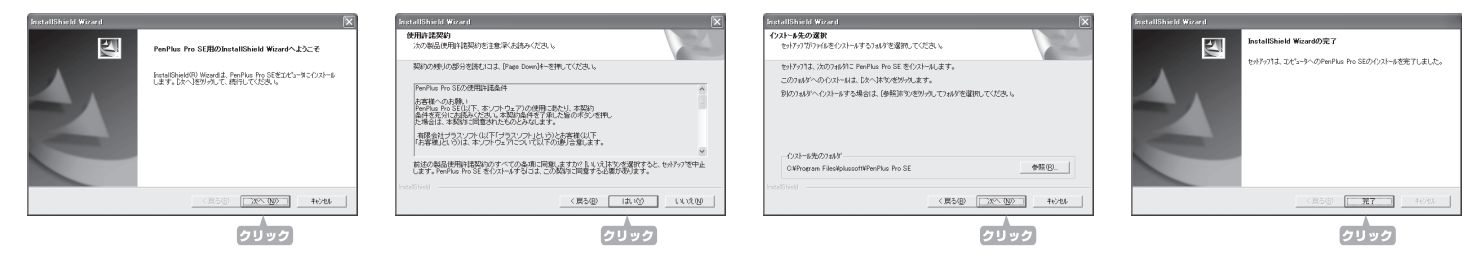

## プリンストン テクノロジー 株式会社

本ソフトウェアの仕様は、予告なく変更することがあります。<br>本書の内容は予告なく変更されることがあります。 本書の内容はアヤばく変更されることがあります。<br>本書の著作権はプリンストンテクノロジーにあります。<br>本書の一部または全部を無断で使用、複製、転載することをお断りします。<br>本書に記載されている会社名、製品名は各社の商標、および登録商標です。 生害に応属されている本社も、交通もはは社り同様、やよい宝球回様くり。<br>本書ではTM@は明記しておりません。<br>本ソフトウェアの内容またはその仕様により発生した損害については、いかなる責任も負いかねます。あらかじめご了承ください。